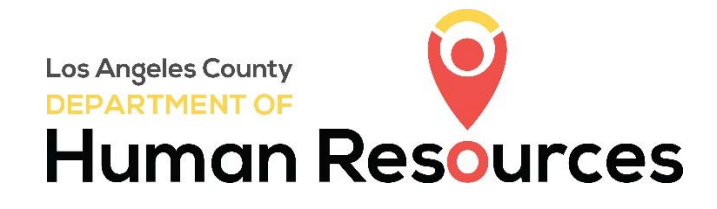

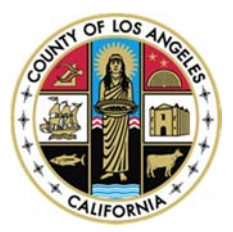

## Visit http://hr.lacounty.gov

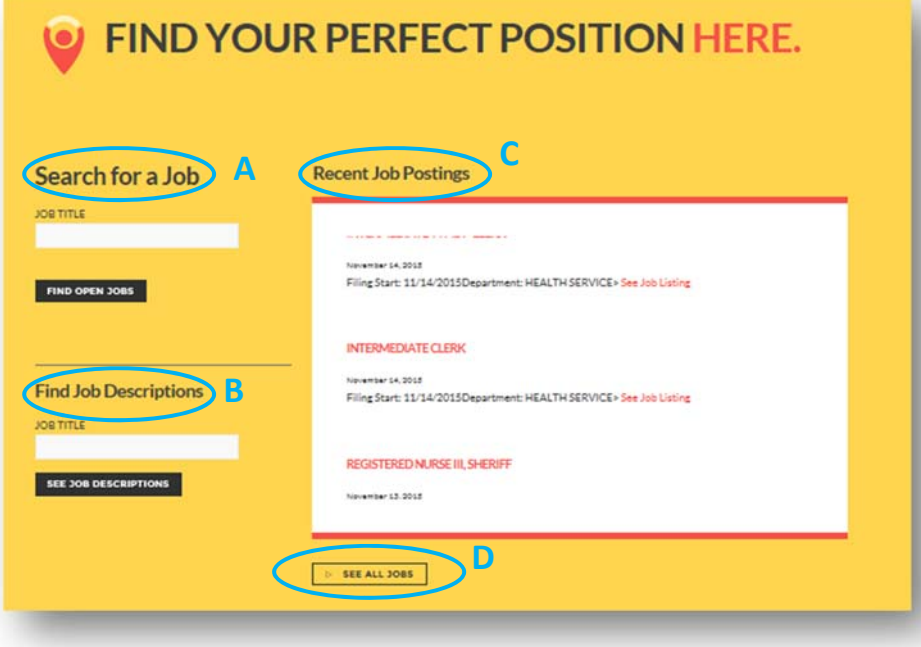

Scroll down to locate the "*Find Your Perfect Position Here*" section. The following options will help you find the open job opportunities and information about any specific position:

A. *Search for a Job* - to find open job opportunities by title;

B. *Find Job Descriptions -* to view all opened and closed job classifications;

C. You may click any job title inside the *"Recent Job Posting"* box

D. *See All Jobs –* to find all open job opportunities

# HOW TO CREATE A JOB INTEREST CARD

(For future job opportunities)

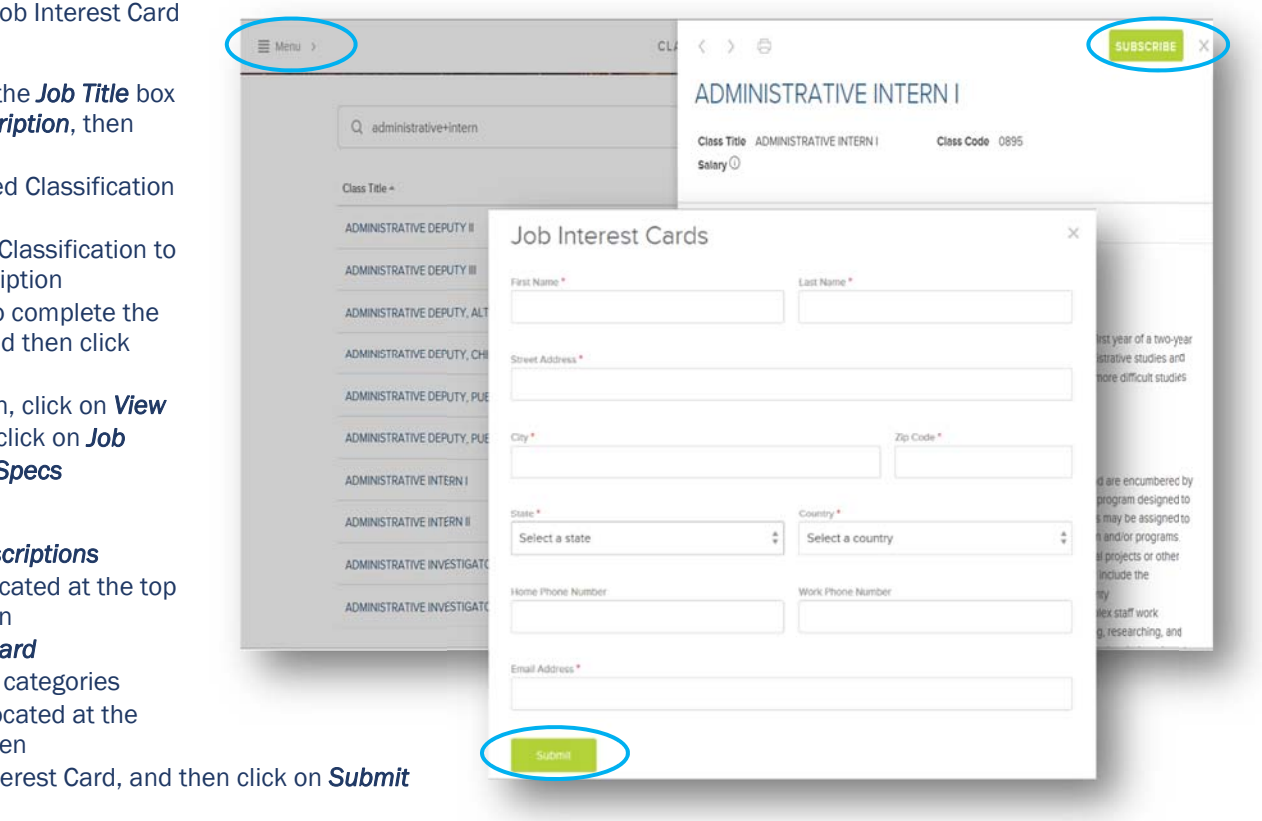

Two options to create a J

#### Option 1:

- Type the position in the under **Find Job Descr** press <Enter>
- $\bullet$  Search for the desire **Title**
- Click on the desired O display the job descri
- **Click on Subscribe to** Job Interest Card, and *Submit*
- $\bullet$  To verify subscription **Subscriptions**, then c *Categories* or *Class* S

#### Option 2:

- **c** Click on See Job Des
- **c** Click on the **Menu** loc left side of the screen
- **Select Job Interest Card**
- Check on all desired
- **c** Click on **Subscribe** lo right side of the scree
- **Complete the Job Inter**

### HOW TO CREATE AN ACCOUNT

(To be able to apply for job opportunities)

**Step 1:** Click on any of the following buttons to create an account:

- Find Open Jobs
- See Job Description
- See All Jobs

**Step 2: Click on Sign in located** at the top right side of the screen.

#### Step 3: Click on *Create an account*

**Step 4: Complete the requested** information, and then click on *Create*

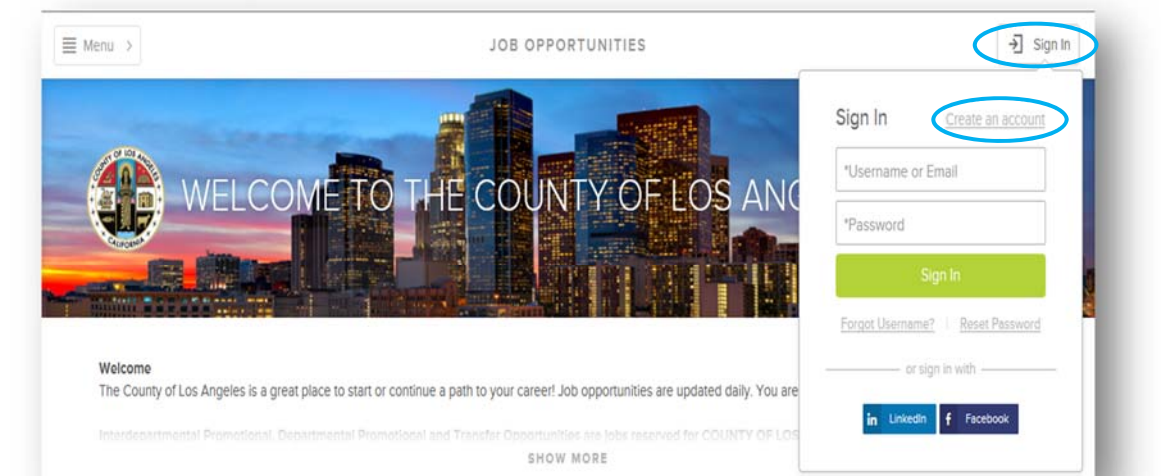

### HOW TO APPLY FOR A JOB

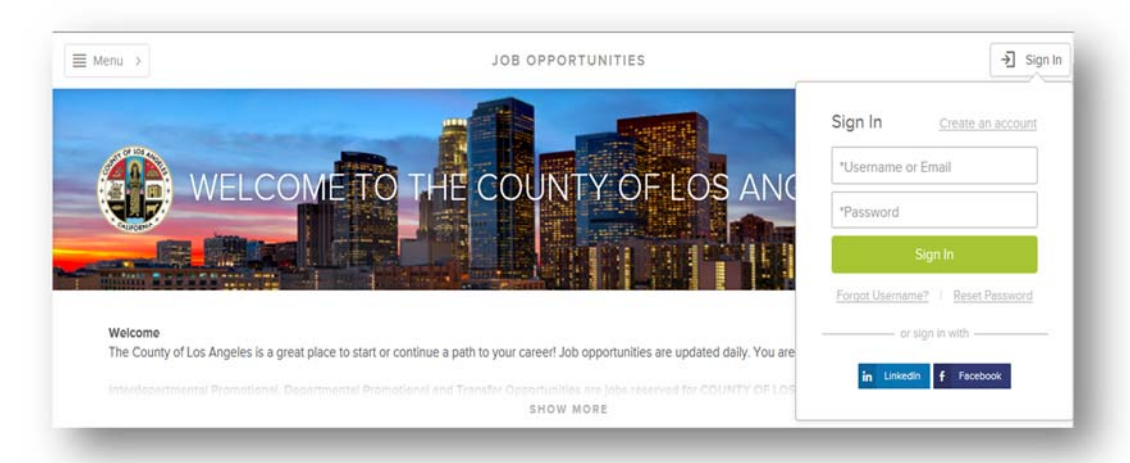

**Step 1:** After an account has been created, click on *Sign In*

**Step 2:** All open job opportunities will be displayed

**Step 3: Search for or select the** desired job title to display the job description and click on *Apply\** 

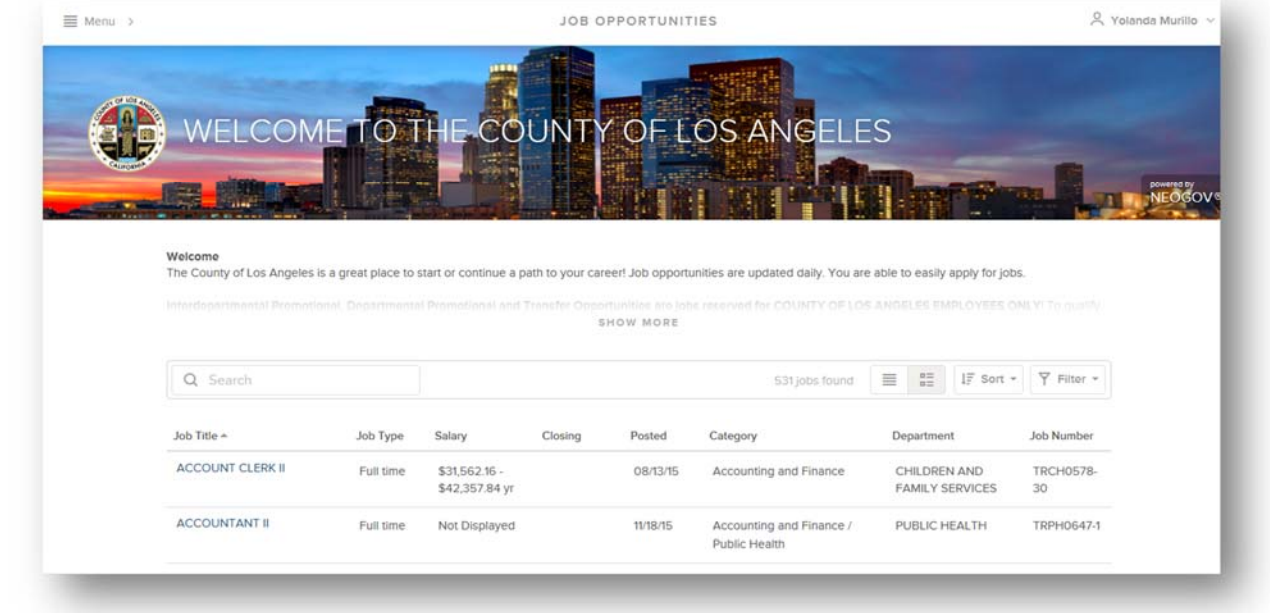

*\** Some jobs may not have the *Apply* button. Please read the bulletin for further information.